Tutorial Básico para Acceso y Trabajo desde la plataforma virtual de la U.E.G.P. Nº56 "CARLOS B. ENRÍQUEZ" INSTITUTO SUPERIOR DE FORMACIÓN DOCENTE Y DE FORMACIÓN TÉCNICA

<https://uep56terciario-cha.infd.edu.ar/sitio/>

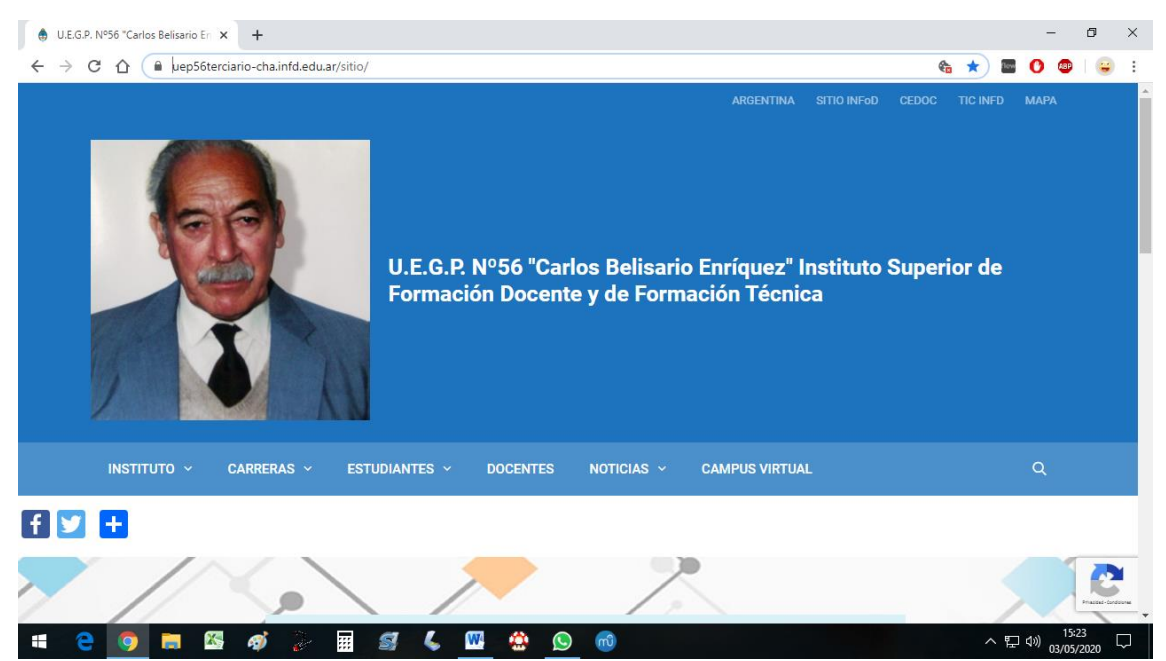

Ingresando al Campus Virtual <https://uep56terciario-cha.infd.edu.ar/aula/acceso.cgi>

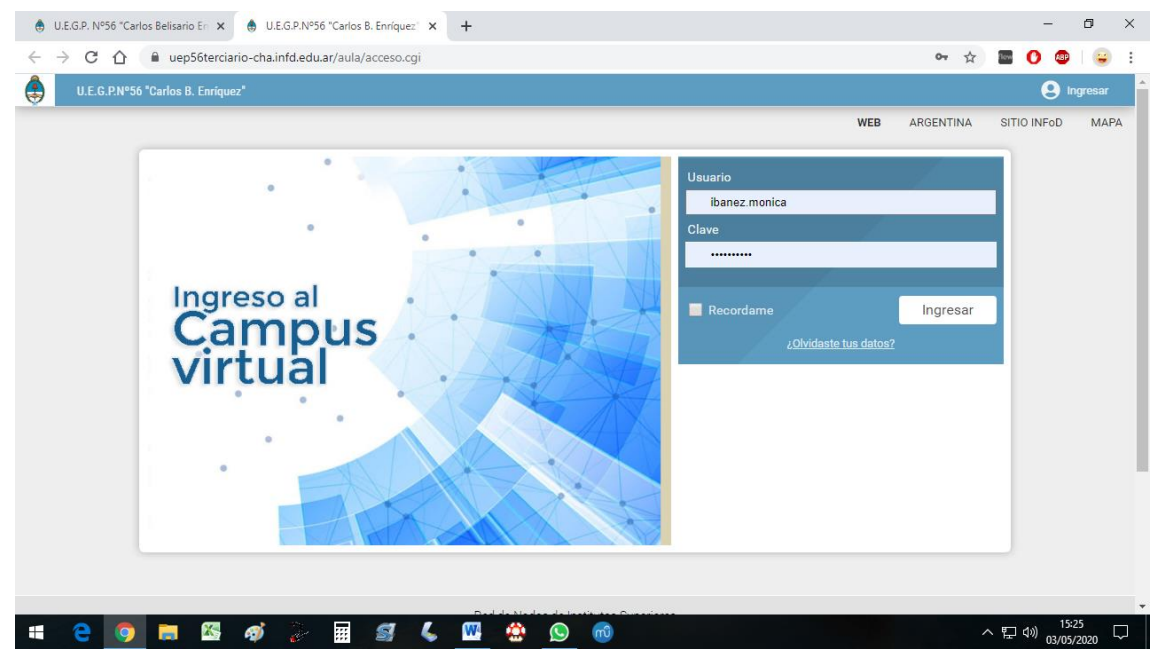

Para acceder al Campus Virtual el usuario habilitado está formado por apellido1.nombre1 (ejemplo para el docente Ibañez Mónica Alejandra, Usuario: ibanez.monica) y la Clave por defecto es Docente01.

Una vez ingresado por primera vez, el sistema pedirá actualizar contraseña (no menor a 6 caracteres alfanuméricos) y la recomendación es actualizar los datos necesarios.

En la plataforma aparecerá el aula o las aulas habilitadas para ese docente.

Para iniciar el proceso de carga se podrá hacerlo de forma sencilla siguiendo los siguientes pasos:

Ingresar al Aula que se quiere Trabajar/Modificar. Una vez dentro del Aula, ingresar al perfil **Administración** (esquina superior derecha) que te permitirá la Administración del Campus para tus aulas activas.

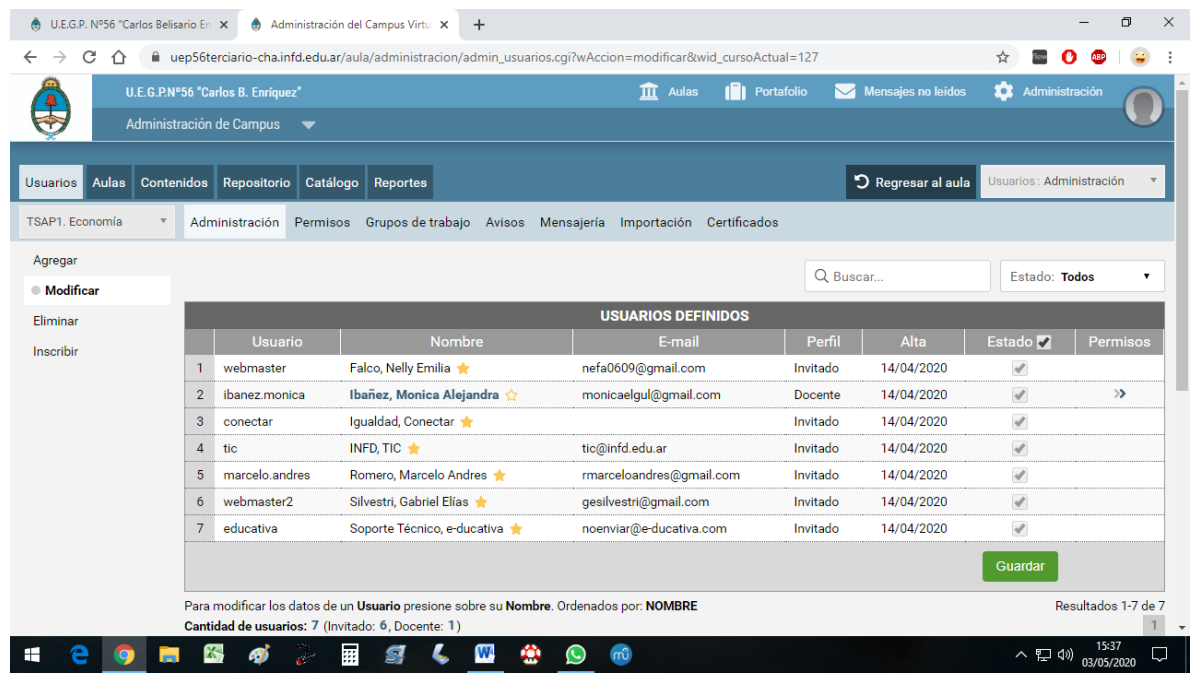

Ingresar a la pestaña Aulas lo que permitirá modificar el Inicio del Aula, donde se podrá crear una Bienvenida y/o breve descripción del Espacio o Unidad Curricular. Se podrá agregar una imagen y/o video, lo que se considere oportuno.

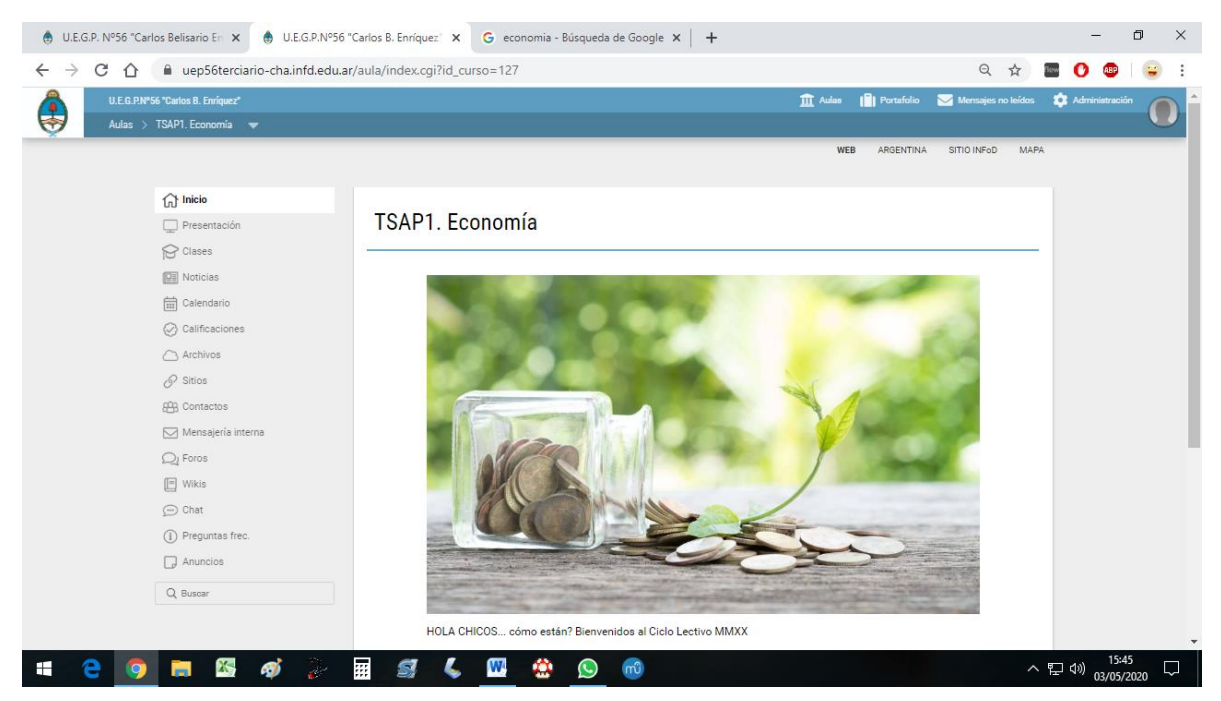

Desde la pestaña Contenidos se puede acceder para poder cargar datos/información correspondiente a Presentación, Clases, Archivos, Foros, etc.

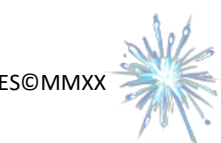

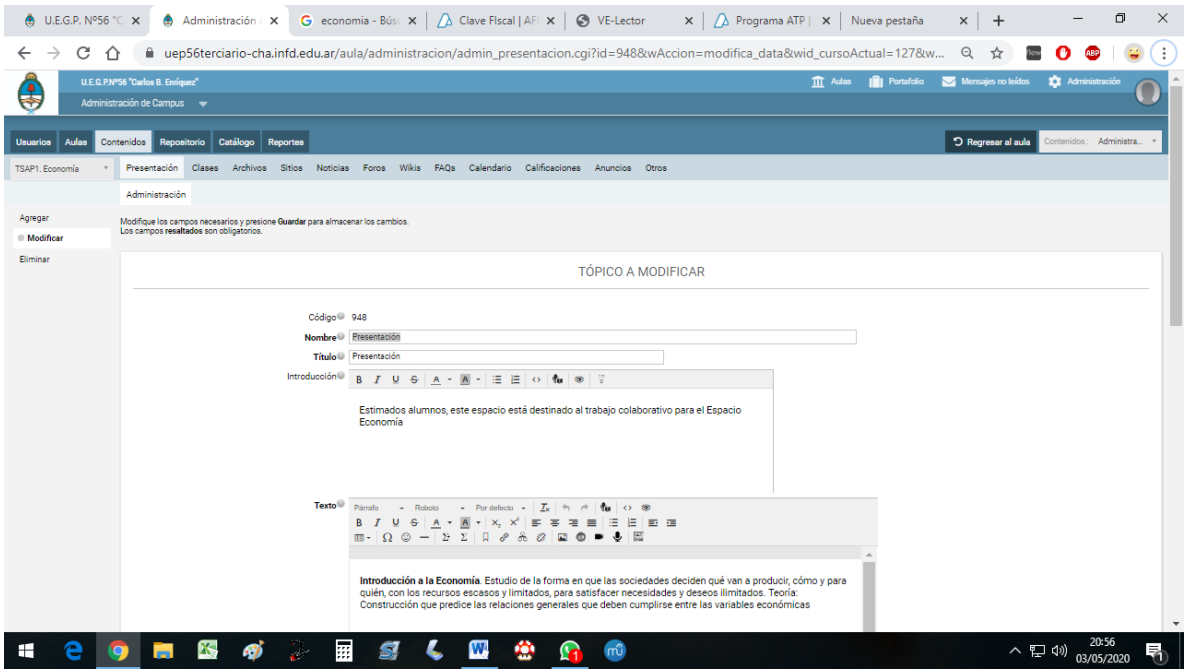

Para el trabajo en clases, dentro de la pestaña contenidos, seleccionaremos clases, y desde allá podremos agregar nuevas clases, modificar y/o eliminar otras. Para crear una nueva clase, agregaremos un nombre de la clase, asignaremos un responsable (que se supone sería el docente, eventualmente se puede agregar otros responsables como ayudantes de cátedra si fuera necesario), se seleccionan las categorías activas que consideramos necesarias (archivos, sitios, foros, calificaciones, etc) y la condición (abierta o cerrada).

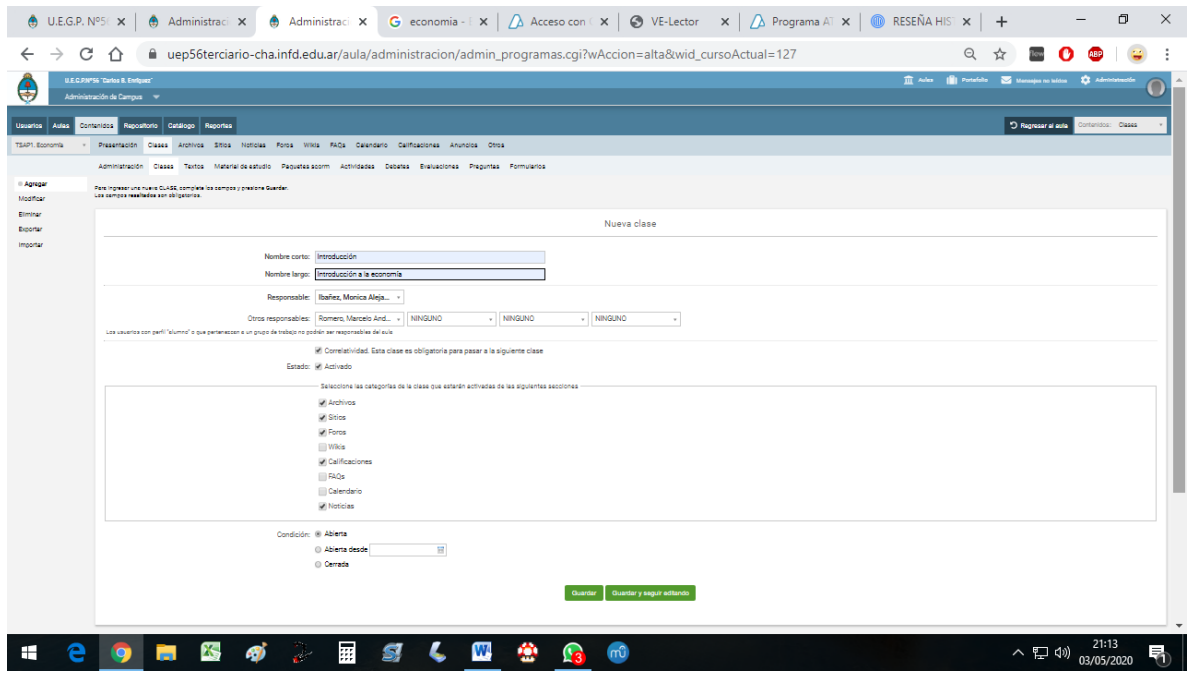

Una vez creada la clase, puedo acceder a la misma para agregarle contenido (textos, material de estudio, actividades, debates, evaluaciones, formularios, etc)

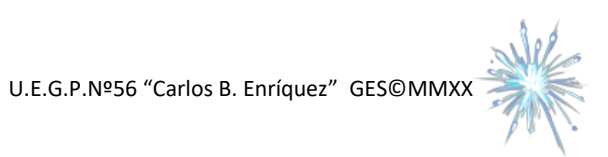

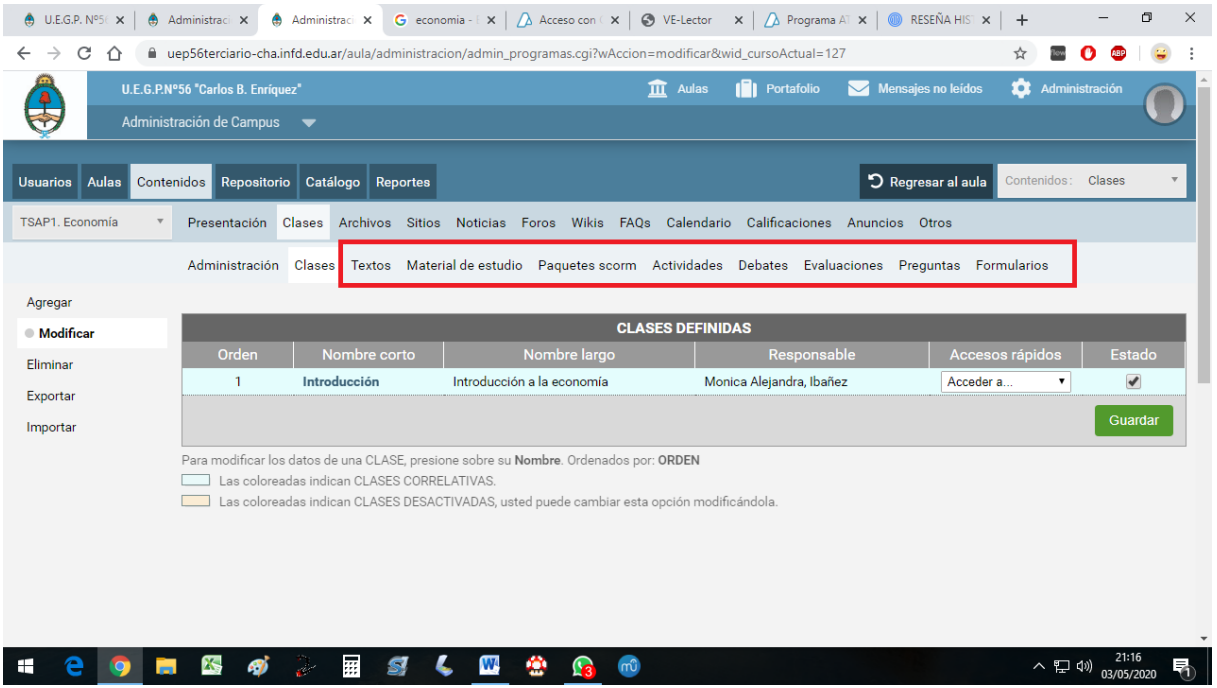

A modo de ejemplo, si queremos agregar material de estudio, vamos a la pestaña correspondiente, vamos a agregar Nuevo Material de Estudio, y ahí tenemos la posibilidad de adjuntar archivos (desde una ubicación específica en la pc) y puede agregarse alguna descripción referida al material que se adjunta.

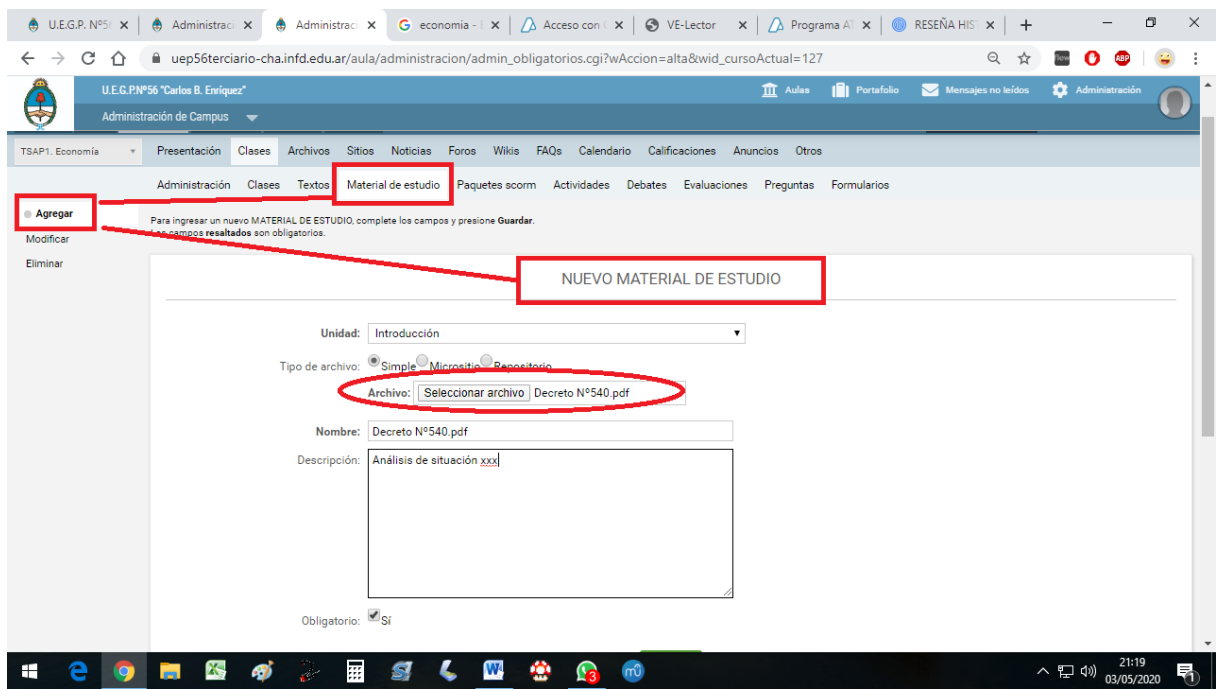

Toda actualización que vamos haciendo podemos verificar haciendo click en Aulas en el margen superior de nuestro navegador

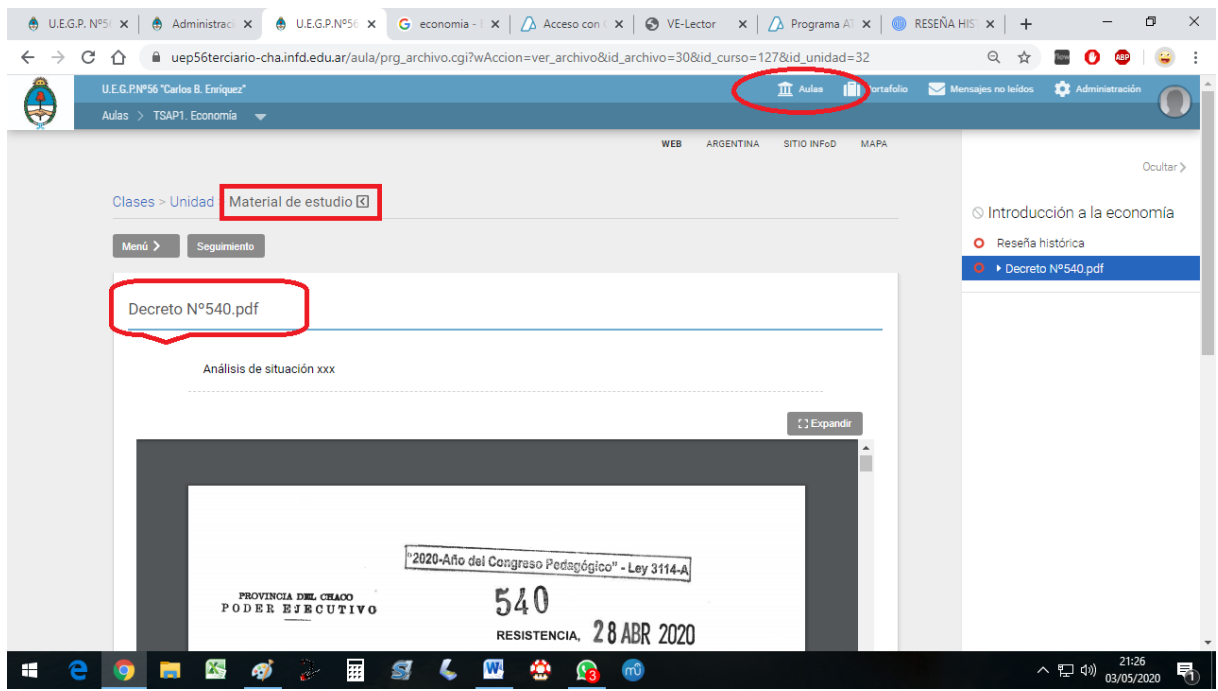

Una vez dentro del aula podemos acceder tanto desde Administración como desde el menú que tenemos a la izquierda. En contacto podemos encontrar todos los alumnos inscriptos para esa aula (en caso de encontrar algún error en la misma comunicarse con el respectivo Bedel).

Una vez que tenga definido un tópico en Presentación y/o Actividades, puedo habilitar un foro para presentación y/o debate de tópicos.

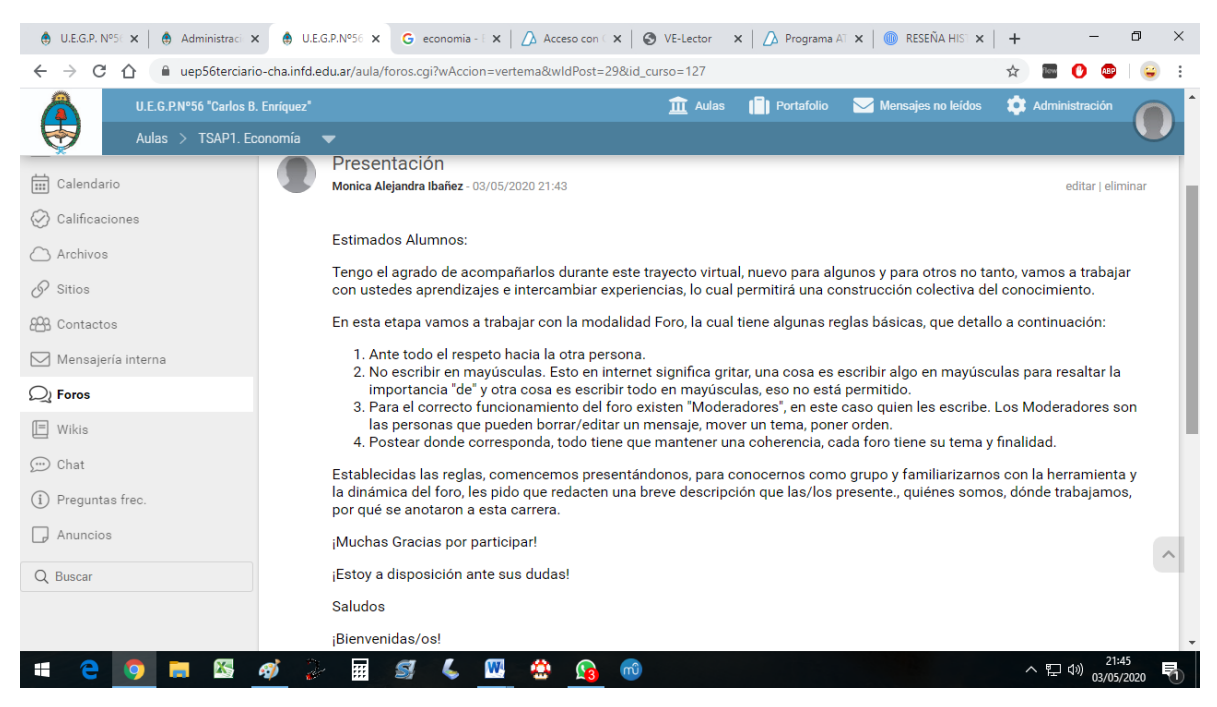

En la última captura se observan algunas reglas que pueden considerarse a la hora de plantear el foro/debate.

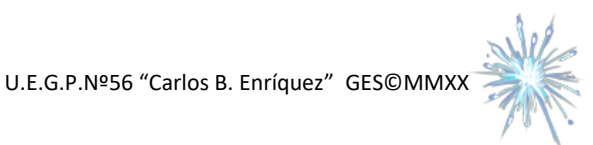